## Installing a compatible Radstar Cable driver for Windows 7 and Windows 8

Problems have been reported with several versions of the Radstar Cable driver software. This software is included on the mini-disk you received with your Radstar. This mini-disk (label color is yellow and blue) works well with older versions of Windows but may not install properly with Windows 7 or Windows 8.

A problem is indicated when a yellow exclamation point appears next to the "Prolific USB-to-Serial" device listed on the "Device Manager" screen. Example of the yellow mark is shown here >>>>>>>>>>>>>>>>

If you are using Windows 7 or Windows 8 you can resolve this installation problem by following the instructions listed in this document

Please also be aware that our cable is specially designed to work with the Radstar and no other third party vendor cable should be used.

To install a compatible cable driver on a Windows 7 or Windows 8 operating system.

1) Download the file "PL2303 Prolific DriverInstaller  $v1.5.0.zip"$  by clicking this link http://www.accustarlabs.com/Upload/File/radstar-downloads/software/PL2303\_v1.5.0.zip

2) After the download is complete you will be need to *unzip* the file. To do this right click on zip file you just downloaded (i.e. "PL2303\_Prolific\_DriverInstaller\_v1.5.0.zip") and select the  $\leq$ Extract All...> option from the menu.

3) After the file is "unzipped" the files shown below will be displayed. To install the cable driver software double click on the file shown below in yellow highlight. Upon completion of the installation process restart your PC if asked to do so.

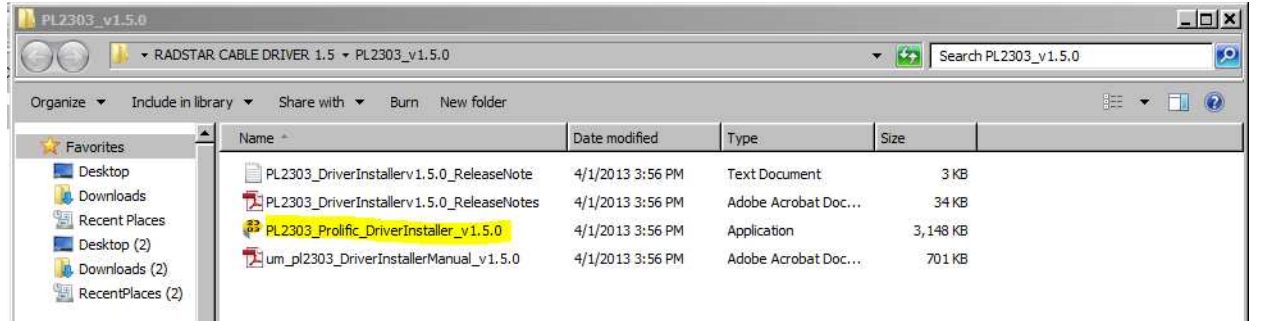

4) Open the computers "Device Manager". The "Device Manager" can be found by going to your PCs "Control Panel" and opening up the "System" icon. The "Device Manager" is listed on the left –hand side of the "Systems" window.

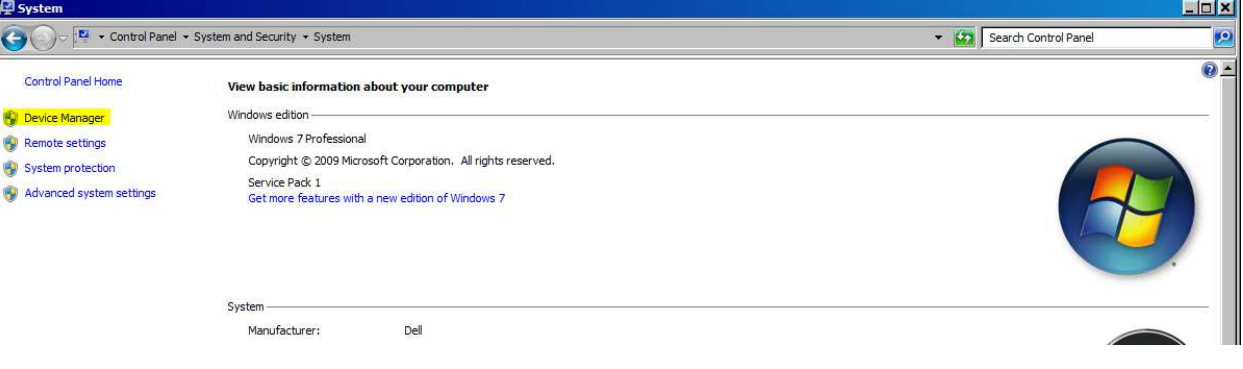

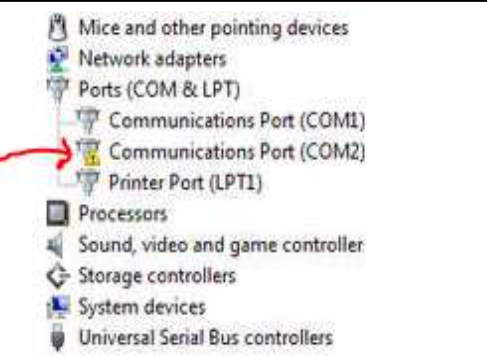

5) Double-click the "Device Manager" and you see a list of all your PCs devices.

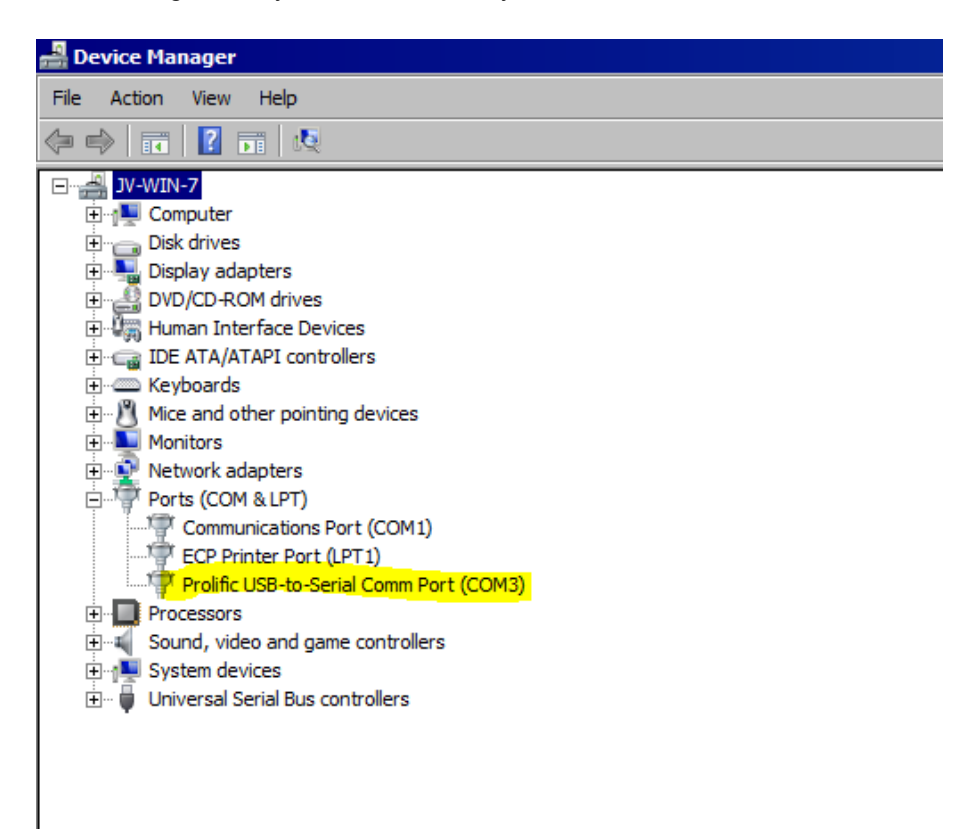

6) In the Device Manager, under Ports (COM & LPT), you should see the Prolific USB-to-Serial Comm Port (COMx) device. (Note: There may be a yellow exclamation point to the right of this device). Right click on this and select "Update Driver Software".

7) Select "Browse my computer for driver software".

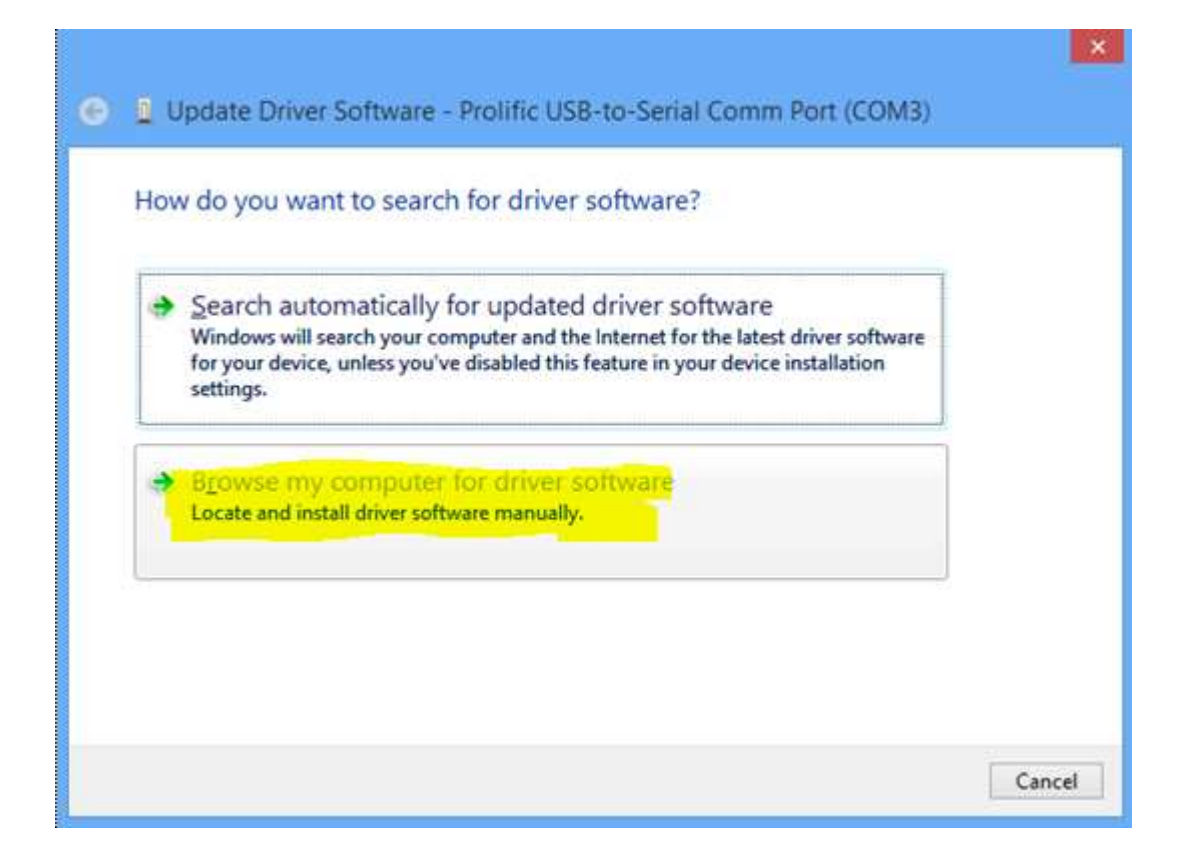

8) On the next screen, select "Let me pick from a list of device drivers on my computer".

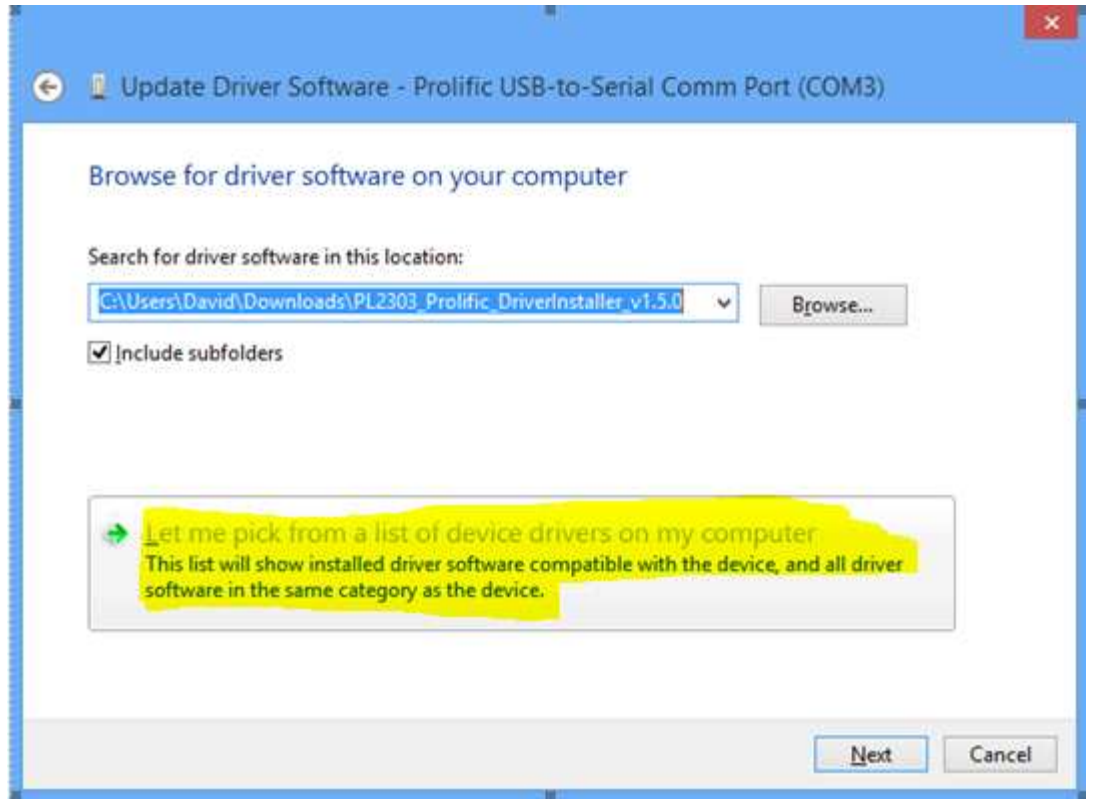

9) On the next screen, you should see a list of cable drivers. Be sure to select the driver:

**Prolific USB-to-Serial Comm Port Version: 3.4.25.218 [10/7/2011]**.

Highlight this driver and click **<Next>** You should see a quick progress bar and then a screen that reads "Windows has successfully updated your driver software. Click Close.

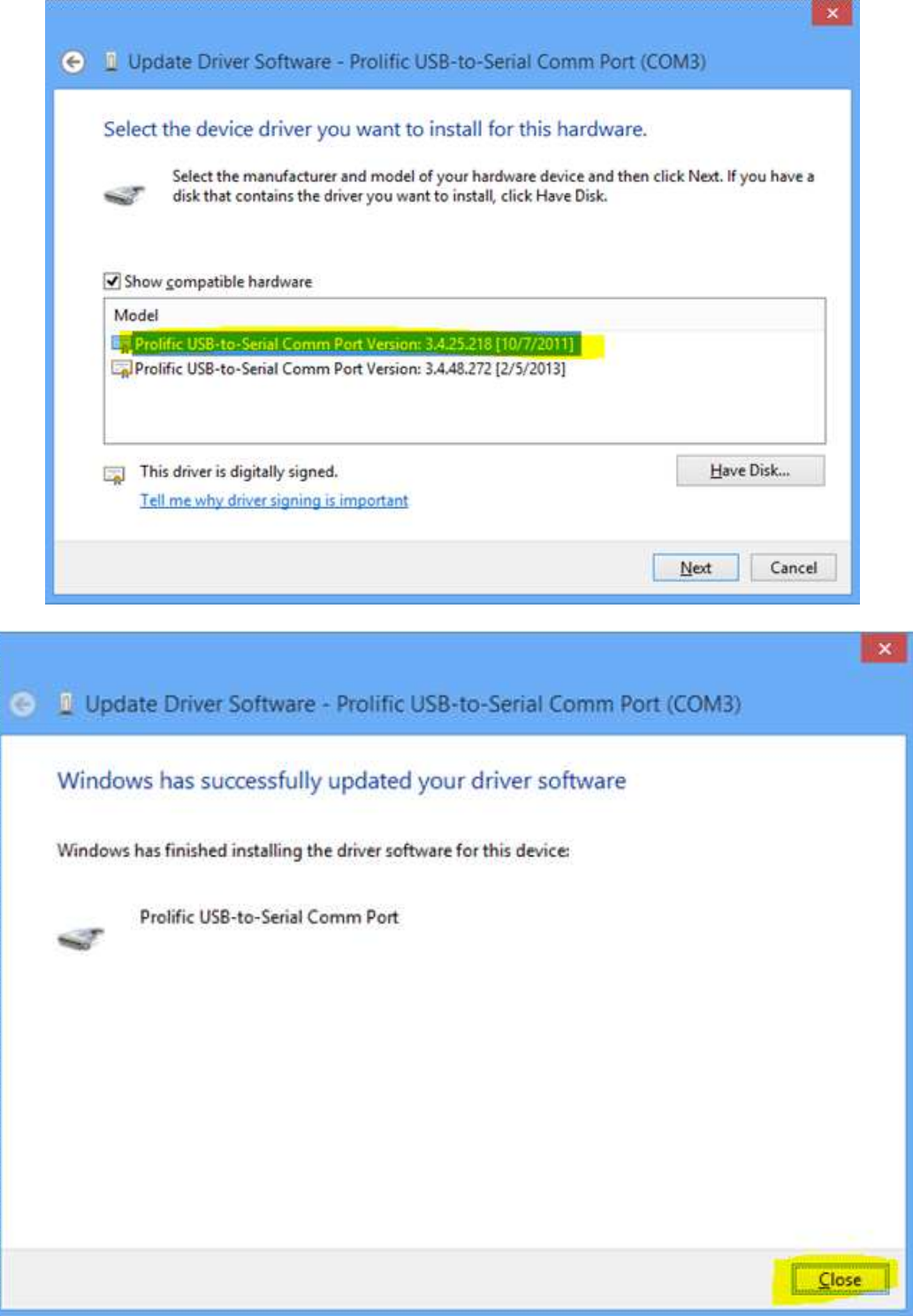

If you return to Device Manager, you should not see a yellow exclamation mark next to the device under Ports (COM & LPT). This indicates that the cable driver has been successfully installed.